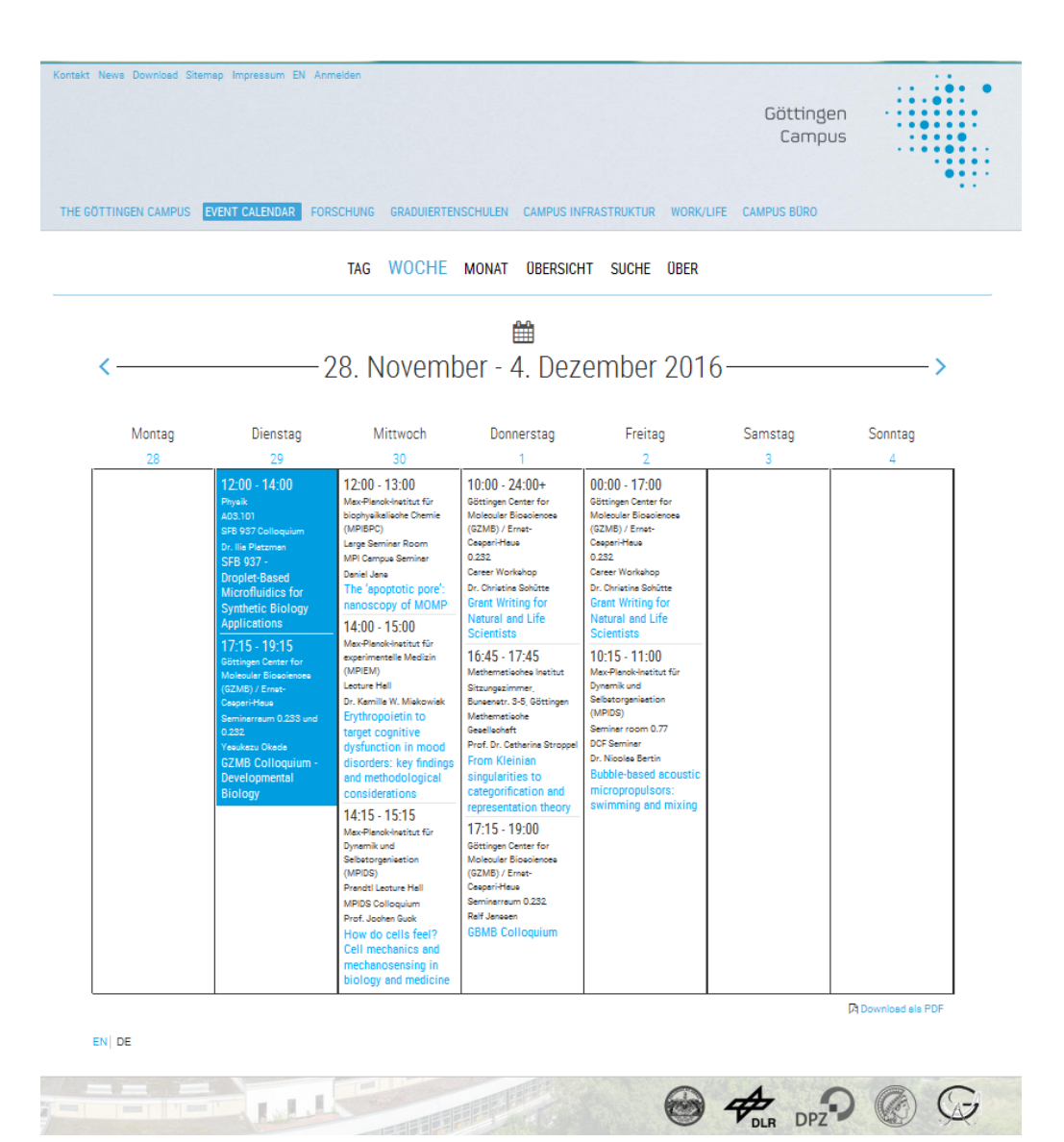

# Eine kurze Einführung in die Nutzung

# der Such- und Erinnerungsfunktionen des

# Göttingen Campus Event Calendar

Katrin Wodzicki, Christof Pohl, Andreas Riechel

## **Inhalt**

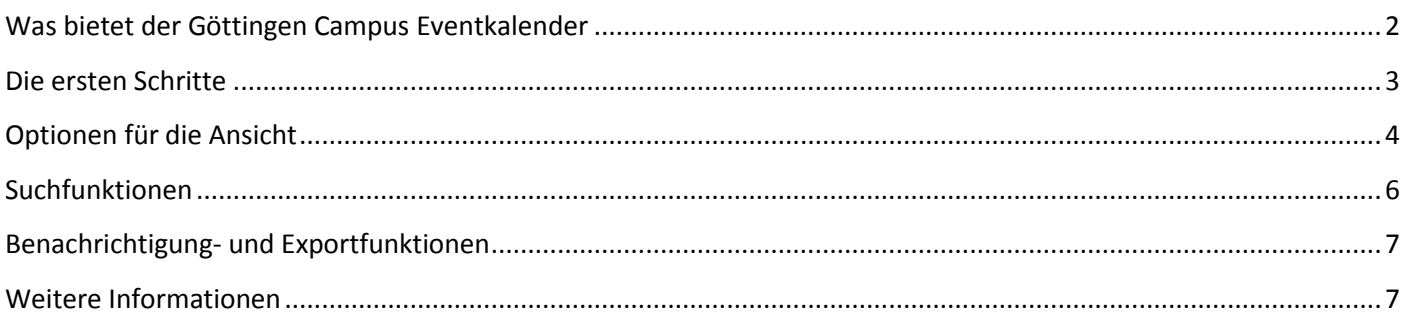

### <span id="page-1-0"></span>**Was bietet der Göttingen Campus Eventkalender**

Ziel des Göttingen Campus Eventkalenders ist es, einen Überblick über alle wissenschaftlichen und nichtwissenschaftlichen Veranstaltungen am Göttingen Campus zu schaffen.

Der Eventkalender soll es dabei dem individuellen Nutzer/ der individuellen Nutzerin ermöglichen, schnell **individuell interessante Veranstaltungen zu finden** und diese entweder direkt **in den eigenen lokalen Kalender einzubinden** oder sich über entsprechende Veranstaltungen **einmal wöchentlich per E-Mail informieren zu lassen**.

Außerdem ist es möglich, Aushänge zu einzelnen Veranstaltungen oder eine Wochenübersicht zu ausgewählten Veranstaltungen auszudrucken und in der eigenen Arbeitsgruppe auszuhängen.

Zu diesem Zwecke stehen dem individuellen Nutzer / der individuellen Nutzerin **Such-, Export- und Erinnerungsfunktionen** zur Verfügung.

Voraussetzung für das Speichern von Suchanfragen und das Verwalten der Benachrichtigungsfunktionen ist das **Einloggen mit dem Instituts-E-Mail-Account**.

Hier finden Sie einen ersten Überblick über den Aufbau des Kalenders. Die einzelnen Funktionen werden im Folgenden detaillierter beschrieben.

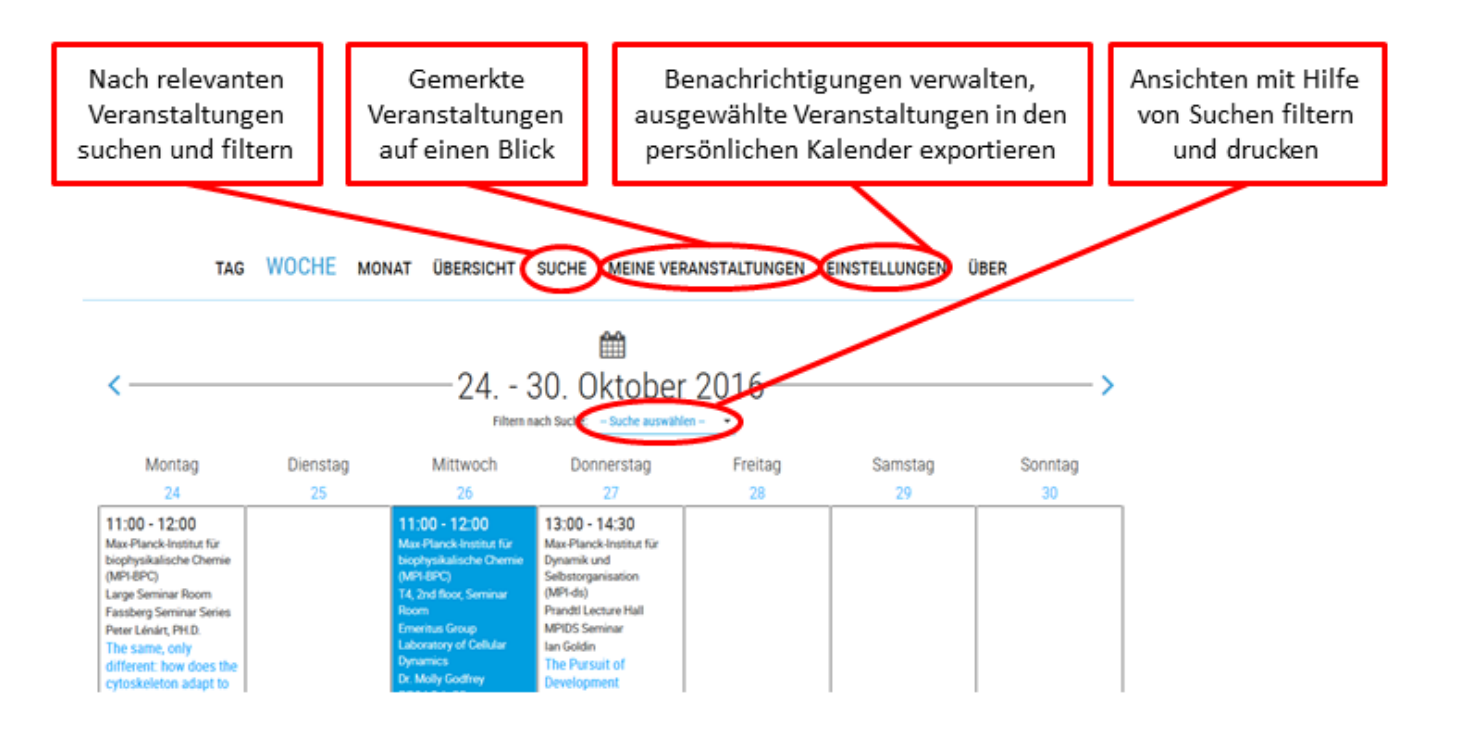

### <span id="page-2-0"></span>**Die ersten Schritte**

#### **Einloggen für erweiterten Funktionsumfang**

Um die erweiterten Funktionalitäten des Göttingen Campus Eventkalenders zu nutzen, müssen Sie sich zunächst auf

https://events.goettingen-campus.de

oben rechts unter "Anmelden" mit Ihrer Institutions-E-Mail-Adresse und dem dazugehörigen Passwort anmelden.

Bitte klicken Sie dann auf "Anmelden".

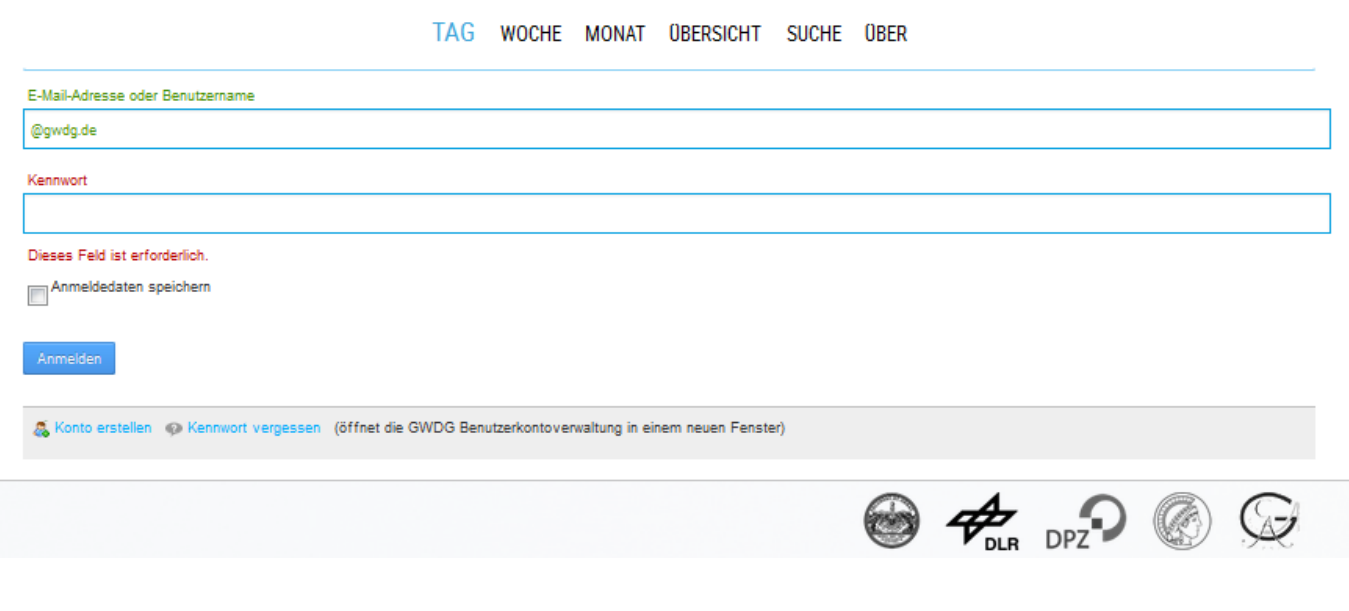

Sollte es bei der Anmeldung **Probleme** geben, wenden Sie sich bitte a[n support@gwdg.de.](mailto:support@gwdg.de)

#### **Sprachumstellung**

Die Sprache der Oberfläche können Sie unten links zwischen deutsch und englisch ändern. Die folgenden Erläuterungen beziehen sich auf die deutsche Variante.

Die Beschreibung der Veranstaltungen erfolgt in der Veranstaltungssprache. Bei mehrsprachigen Informationen zu einer Veranstaltung sind diese entweder in der Beschreibung zu finden oder ein entsprechendes PDF ist angehängt.

## <span id="page-3-0"></span>**Optionen für die Ansicht**

Sie können für die Kalenderansicht zwischen drei Optionen wählen, einer **Tages-, Wochen und Monatsansicht**. Über die Pfeile können Sie weiterspringen zum nächsten Tag, zur nächsten Woche bzw. zum nächsten Monat. Die Übersicht zeigt eine Liste von Veranstaltungen ähnlich wie die Tagesansicht.

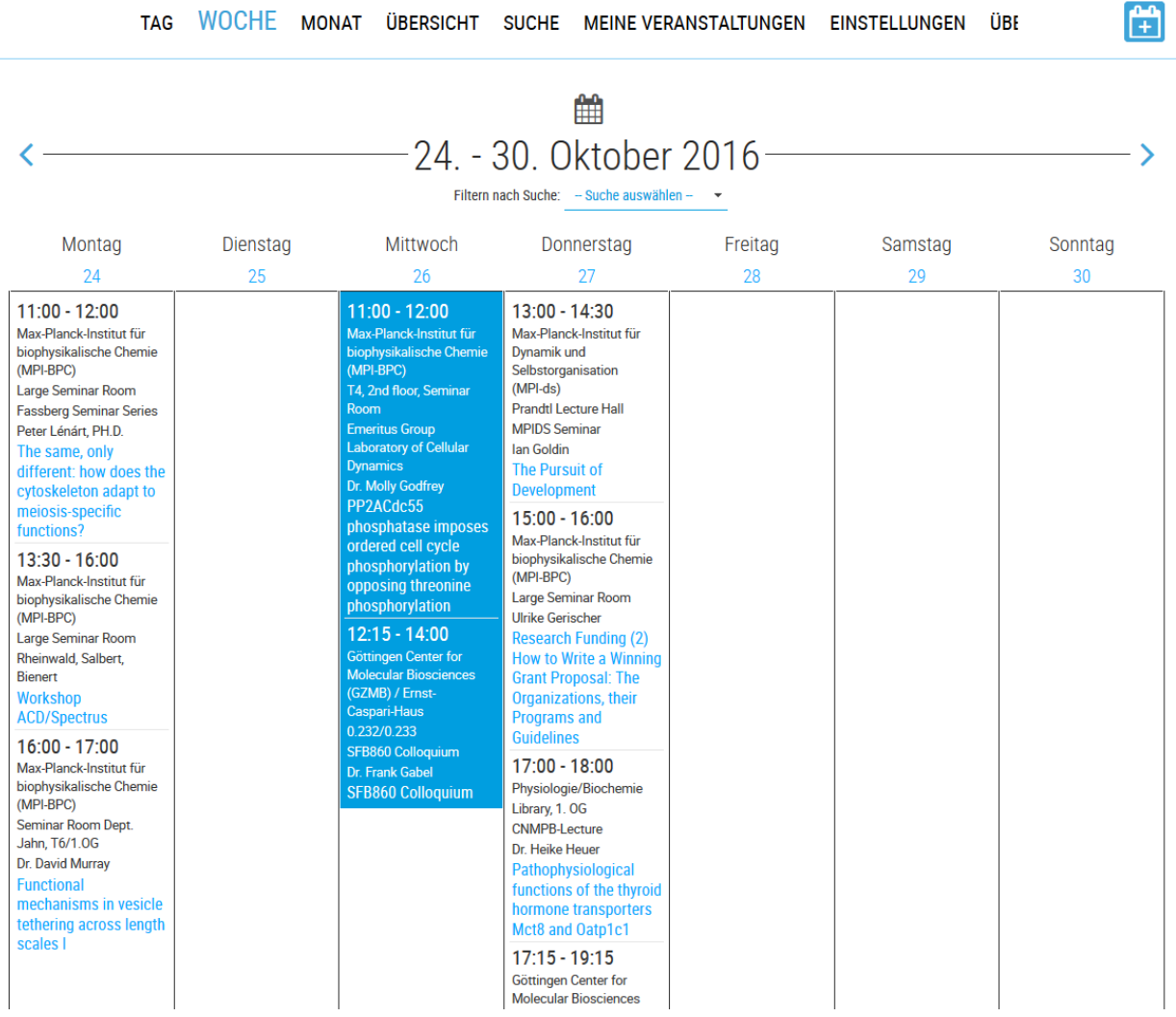

Die verschiedenen Ansichten können auch **als PDF heruntergeladen und ausgedruckt werden**. So können Sie beispielsweise Ansichten als Aushänge in Ihrer Abteilung nutzen, um auf Veranstaltungen hinzuweisen. Die Ansicht können Sie dafür nach zuvor durchgeführten Suchen filtern, sich also nur jene Veranstaltungen anzeigen lassen, die einer Suchanfrage entsprechen. Wie Sie Suchen anlegen und verwalten, wird auf den folgenden Seiten erklärt.

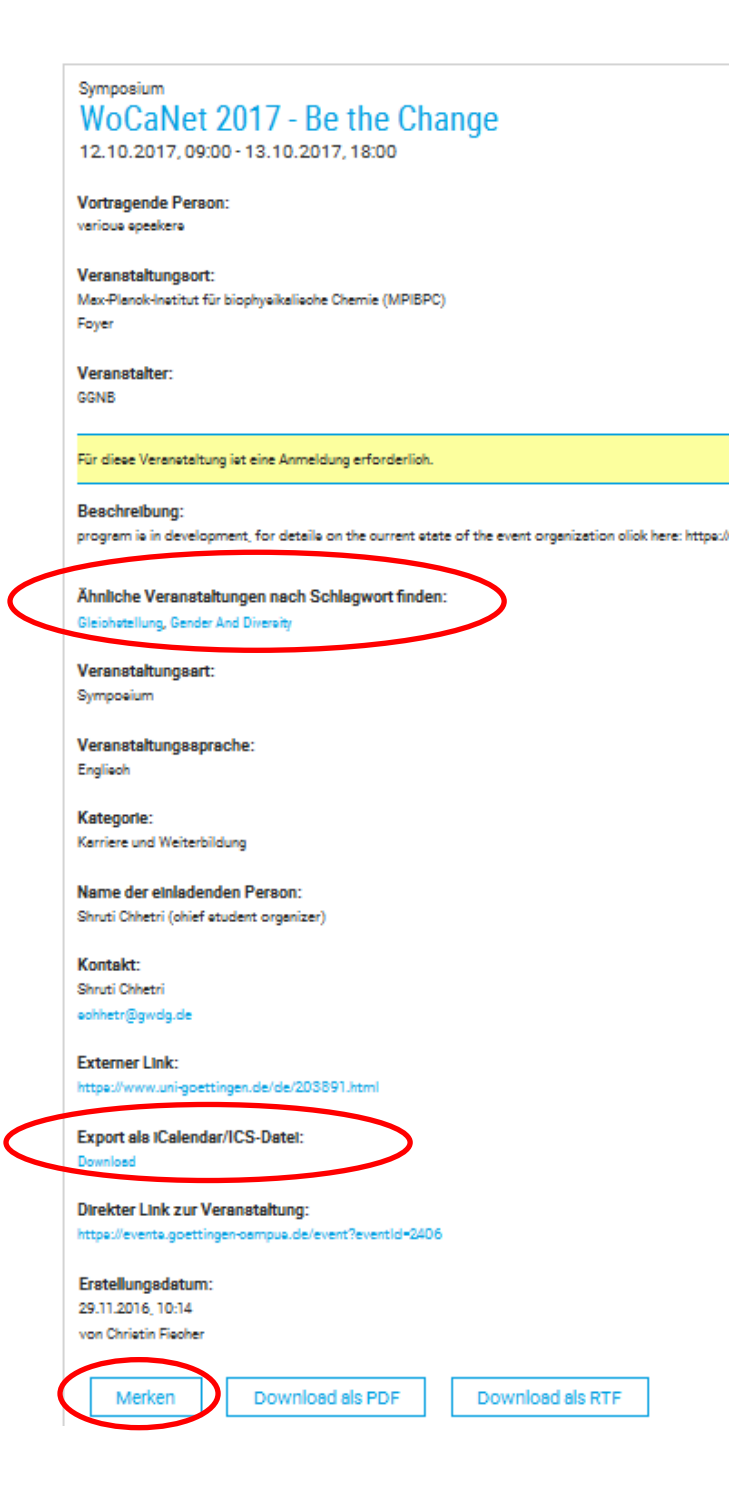

In der Detailansicht finden Sie eine Beschreibung der Veranstaltung sowie die verantwortlichen **Veranstalter\*innen** und **Kontaktpersonen**. Außerdem finden Sie ggf. zusätzliche Informationen in einer angehängten PDF-Datei.

Ein gelber Balken erscheint, wenn eine **Registrierung** für eine Veranstaltung notwendig ist. Weitere Informationen zur Registrierung befinden sich dann in aller Regel in der Beschreibung. Falls nicht, kontaktieren Sie die Person unter "Kontakt".

Hier stehen Ihnen zudem **Schlagworte** zur Verfügung, mit deren Hilfe Sie durch Anklicken ähnliche Veranstaltungen im Kalender angezeigt bekommen. Zukünftig können Sie von dieser Ansicht aus Hinweise auf die Veranstaltung an mögliche weitere Interessierte verschicken.

Um eine einzelne Veranstaltung **in Ihren lokalen Kalender (z.B. Outlook) zu exportieren**, können Sie über den Download-Link eine .ICS-Datei herunterladen und in Ihr bevorzugtes Kalendersystem eintragen.

Wenn Sie im System eingeloggt sind, können Sie einzelne Veranstaltungen in dieser Ansicht auch Ihren gemerkten Veranstaltungen hinzufügen. Die Gesamtliste der von Ihnen gemerkten Veranstaltungen finden Sie unter "Meine Veranstaltungen". Hier können Sie auch einzelne Veranstaltungen wieder von Ihrer Merkliste entfernen. Eine E-Mail-Benachrichtigung für gemerkte Veranstaltungen ist voreingestellt und kann unter "Einstellungen" bearbeitet werden.

### <span id="page-5-0"></span>**Suchfunktionen**

Sie können frei nach Wörtern Ihrer Wahl (z.B. "Neuroscience" oder "Neuro") suchen. Geben Sie mehrere Wörter ein, wird nach Veranstaltungen gesucht, die mindestens eins dieser Wörter in der Eventbeschreibung (inklusive Titel, Untertitel, Kurzbeschreibung, Serie, Schlagworte, Vortragende Person und Veranstalter) enthalten.

Zusätzlich oder alternativ zur Freitexteingabe können Sie **vorgegebene Filter** (z.B. eine bestimmte Vortragsreihe) nutzen, um die Liste der angezeigten Veranstaltungen einzugrenzen.

Sie können getätigte **Suchen** (bestehend aus freigewählten Schlagworten und / oder Filtern) unter einem frei wählbaren Namen **speichern**.

Gespeicherte Suchen können Sie nutzen, um sich **in den anderen Kalenderansichten nur entsprechende Veranstaltungen anzeigen** zu lassen und sich ggf. eine solche **gefilterte Ansicht als Aushang auszudrucken**.

Zusätzlich können Sie sich unter "Einstellungen" E-Mail-Benachrichtigungen für gespeicherte Suchen einrichten. So erfahren Sie regelmäßig, welche Veranstaltungen anstehen, die Ihren Interessen entsprechen.

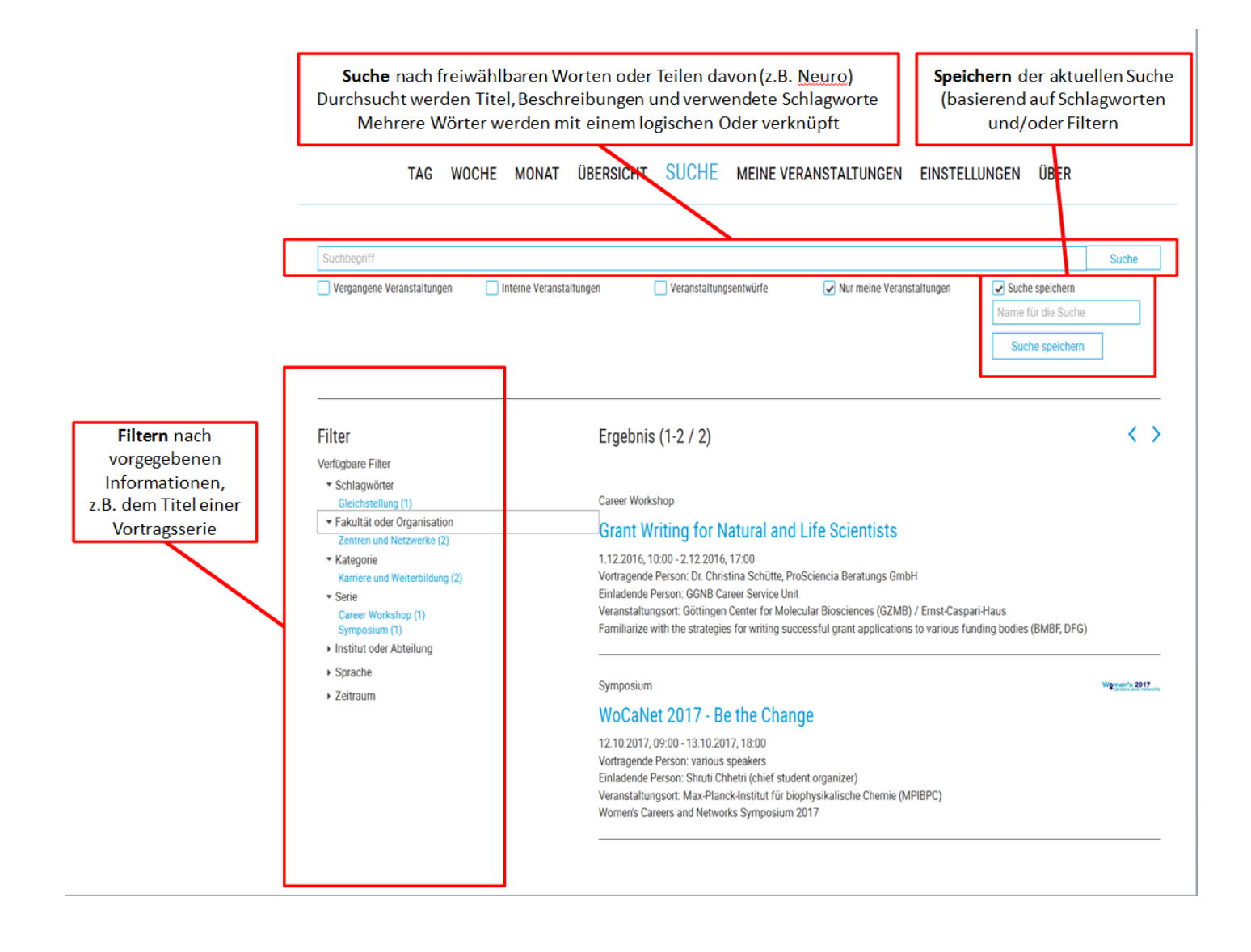

## <span id="page-6-0"></span>**Benachrichtigung- und Exportfunktionen**

Unter "Einstellungen" managen Sie Ihre E-Mail-Benachrichtigungen. Hier können Sie zudem Veranstaltungen entsprechend Ihrer Interessen in Ihren persönlichen, lokalen Kalender eintragen.

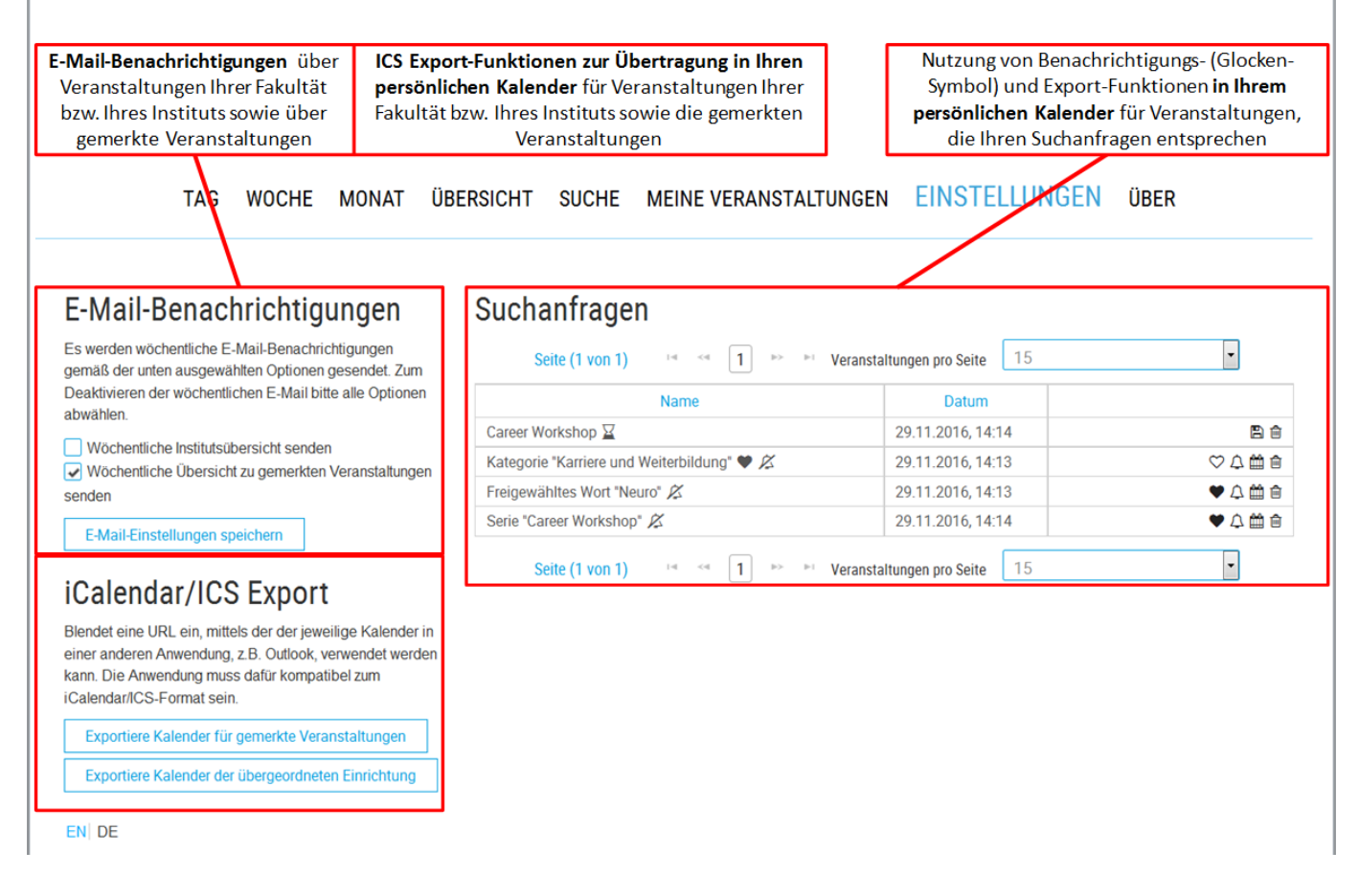

Vorausgewählt ist eine Benachrichtigung zu den Veranstaltungen Ihrer Einrichtung ("Wöchentliche Institutsübersicht senden") und zu den Veranstaltungen, die Sie sich in der Detailansicht gemerkt haben ("Wöchentliche Übersicht zu gemerkten Veranstaltungen senden"). Darüber hinaus können Sie **Benachrichtigungen** für Ihre Suchanfragen **einrichten**, indem Sie auf das Glocken-Symbol klicken, welches dann als durchgestrichene Glocke angezeigt wird. E-Mail-Benachrichtigungen erhalten Sie immer am Sonntagabend für die Folgewoche.

Über die Buttons im Bereich "iCalendar/ICS Export" bzw. das Kalenderblatt-Symbol bei den Suchen können Sie einen Link anzeigen lassen, der es Ihnen ermöglicht, entsprechende **Veranstaltungen in Ihren persönlichen, lokalen Kalender einzubinden**. So eingebundene Veranstaltungen aktualisieren sich automatisch bei Änderungen (z.B. des Titels); ebenso werden Ihrem Kalender regelmäßig Veranstaltungen hinzugefügt, die in die jeweilige Kategorie fallen.

Unter "Einstellungen" haben Sie mit dem Herz-Symbol außerdem die Möglichkeit, eine Ihrer **Suchanfragen als Standardsuche** zu speichern. Das bedeutet, dass die Kalenderansichten bereits entsprechend dieser Suchanfrage gefiltert sind, wenn Sie sich das nächste Mal ins System einloggen. Sie können diesen Filter jedoch in jeder Ansicht schnell wieder entfernen bzw. eine Ihrer anderen Suchanfragen als Filter auswählen.

### <span id="page-6-1"></span>**Weitere Informationen**

Alle Informationen zum Göttingen Campus Eventkalender finden Sie auch auf der Projektwebseite unter: *<https://events.goettingen-campus.de/about>*